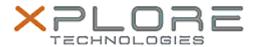

## Xplore Technologies Software Release Note

| Name                | R12 BIOS                                                       |
|---------------------|----------------------------------------------------------------|
| File Name           | R12_A14_BIOS.zip                                               |
| Release Date        | September 18, 2018                                             |
| This Version        | A14                                                            |
| Replaces<br>Version | All previous versions                                          |
| Intended<br>Users   | R12 users                                                      |
| Intended<br>Product | R12 Tablet PCs ONLY                                            |
| File Size           | 21 MB                                                          |
|                     | Windows 10 (64-bit), Windows 8 (64-bit) and Windows 7 (64-bit) |

### **Fixes in this Release**

- CVE-2018-3639 Speculative Store Bypass (SSB) also known as Variant 4 Intel micro code patch
- CVE-2018-3640 Rogue System Register Read (RSRE) also known as Intel Variant 3a micro code patch

### What's New in this Release

N/A

## **Installation and Configuration Instructions**

**Note:** Ensure the tablet is using AC power before installing the BIOS update.

# To install the R12 BIOS A14 update, perform the following steps:

- 1. Download the update and save to the directory location of your choice.
- 2. Unzip the file to a location on your local drive.
- 3. Double-click the installer (.exe file) and follow the prompts.
- 4. The update process may take some time. Do not manually power off the tablet during the update.
- 5. The tablet will automatically shut down after installing the BIOS.

## Licensing

Refer to your applicable end-user licensing agreement for usage terms.